## Outlook.com (HOTMAIL)

- 1. Ga naar www.outlook.com en meld je aan.
- 2. Klik op het tandwiel icoontje en typ in het zoekvenster Veilige afzenders.
- 3. Kies voor Veilige afzenders en domeinen.
- 4. Onder **Veilige afzenders en geadresseerden** voegt u het domein **@sgsintpaulus.eu** toe.
- 5. Voeg vervolgens ook het domein **@facturatie.sintpaulus.eu** van de gewenste campus toe.

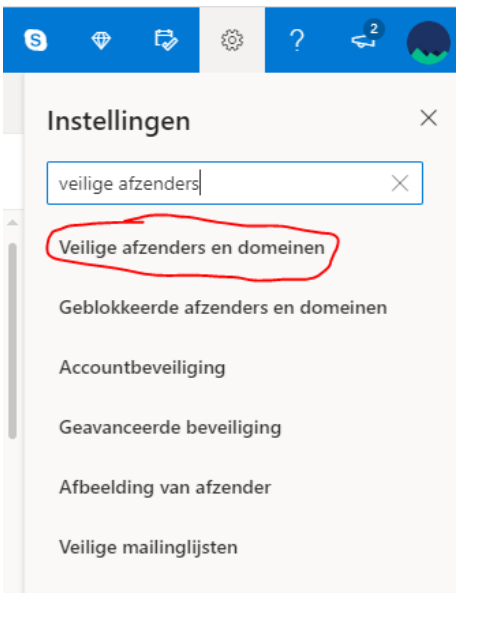

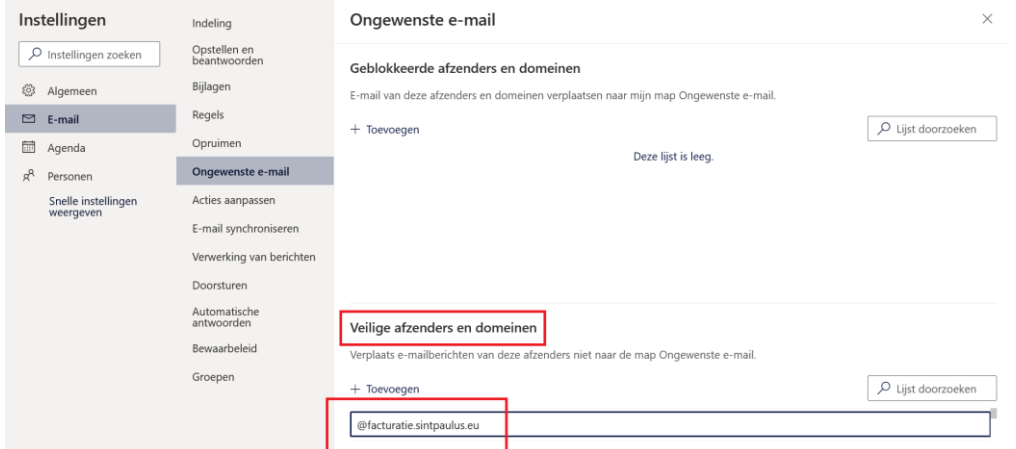

[Klik op deze link voor meer informatie](https://support.microsoft.com/nl-nl/office/blokkeren-of-toestaan-instellingen-voor-ongewenste-e-mail-48c9f6f7-2309-4f95-9a4d-de987e880e46?ui=nl-nl&rs=nl-nl&ad=nl)